## **特集\*体験!プリント基板の設計と製作**

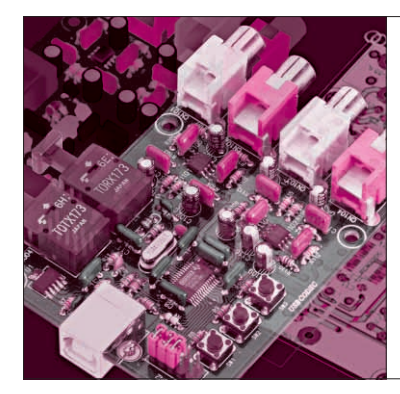

# 第5章 エディタの使い方と銅箔/穴/レジス ト情報を持つ部品データを作る <u>STEP3</u> 回路図と PCB 部品 データの作成 漆谷 正義

### エディタを使って回路図を作成

部品ライブラリの準備ができたところで、いよいよ USB対応オーディオ入出力アダプタの回路図の作成 に入ります.

CADを使った場合,回路図はどの部分から作成し てもかまいません.また,図面のどの位置に書いても 良いのです.レイアウトは後で好きなように変更でき ます.

#### ■ OP アンプとその周辺の回路図を作成

**図 1** は,USB対応オーディオ入出力アダプタの出 力側のアンプ(Lチャネル)です.IC(OPアンプ)の Vccと+入力端子に何も接続されていませんが、ここ は後で接続します.

#### **● 回路図エディタを開き,初期設定する**

それではこの回路をCSiEDAの回路図エディタ WinSchematicを使って作画していきましょう.ここ では,メイン・メニューが立ち上がったところから説 明します.

メニューから,[ファイル]-[新規作成]-[回路 図作成]とすると,白紙の回路図枠が表示されます. すぐ回路図作成に入れますが,若干の準備が必要です.

まず,画面下部左側の,グリッドG,スナップSの 値を設定します.ここでは,グリッドS=100 mil, スナップS=50 milとします.これにより,表示され るグリッドの半分の単位で配線を引くことになります. 第4章において部品シンボルは100 mil単位で作成し たので,基本的にグリッドの上で作業すればピンと配 線がずれることはありません.

#### **● 部品ライブラリを登録する**

次にこの回路図に使用する部品ライブラリを登録し ます.

Masayoshi Urushidani

画面左手のサイド・メニューの「ライブラリ」をク リックし,[登録]ボタンを押します.「ファイルを開 く」ダイアログの中から,次の二つのライブラリを選 んでください(Ctrlキーを押せば複数選択できまる).

CQ.schlib renshu.schlib

**● 出力アンプの部品を配置する**

回路図作成は,**①** 部品を配置する,**②** 部品どうし を配線する。という作業の繰り返しになります。まず, OPアンプを配置してみましょう.OPアンプ OP2353UAは CQ.schlibライブラリに入っています. 「ライブラリ」タブの「部品ライブラリファイル」の 中から、CO.schlibを選択し、その下の「部品名」 の欄からOPA2353UAを探し,クリックしてハイラ イト(表示を反転)させます.

このICは2個入りなので,「ゲート数」欄の上下マ ークをクリックすると**図 2**のように,もう一方の素子 の方を選択できます。ここでは、ゲート1/2の方を使 います(ゲートという用語は,複数個入りの論理ICと

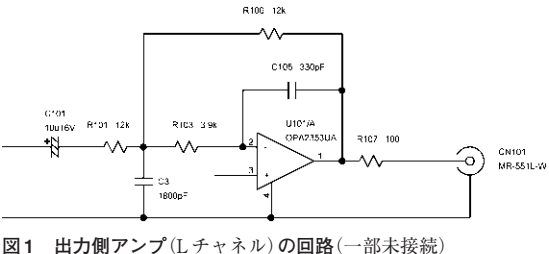

Vccと+入力端子は後で接続する

#### **Keywords**

WinSchematic,回路図, PCB 部品, OPA2353UA, PCM2906, ネット・リスト, 参照名, BOM, 部品表, パッド・リスト

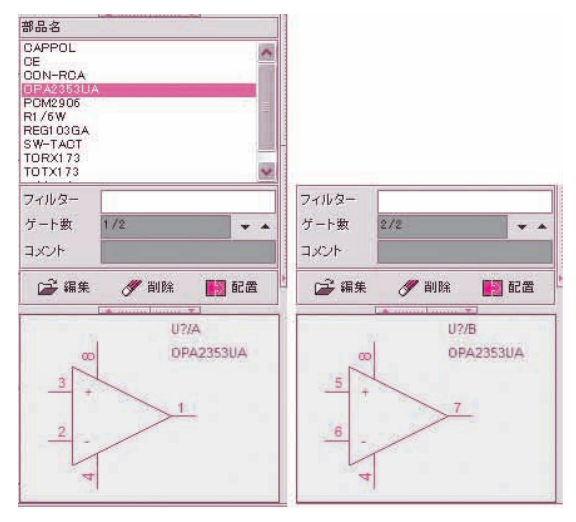

(**a**)ゲート数 1/2 (**b**)ゲート数 2/2

**図 2 IC パッケージのゲートを選択する** IC は 2 個入りなので「ゲート数」欄の上下マークをクリックするともう 一方の素子を選択できる

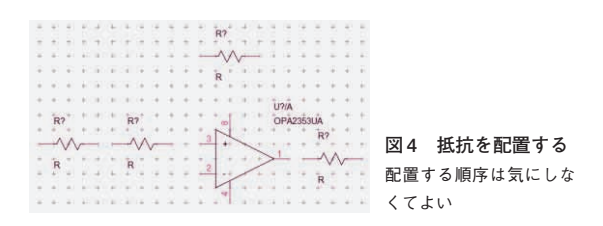

パッケージの概念が共通であることから来ている).

**図 2**の[配置]ボタンをクリックするか,ハイライ トしているOPA2353UAのテキストをダブルクリッ クすると,マウス・ポインタの先にこのICが貼り付 いてきます.そのまま図面枠の中央まで持ってきて左 クリックにより貼り付けます.

#### **● 画面の拡大・縮小やスクロールの方法**

貼り付けたICが小さすぎて見にくい場合は,マウ ス・ホイールを前方向に回転させるか,Iキーを押し て画面を拡大します.

また,ICが画面からはみ出してしまった場合は, **図 3**のようにマウスの右クリックのドラッグで画面を 移動します(スクロール・バーは無い).

このほか,画面にゴミ(更新後に残る画像の断片の こと)が出た場合は,Dキー(Displayの意)で再表示し ます. 図面枠の全体を表示するには、Fキー(Full screen,またはFitの意),サイド・メニュー下のプ レビューを使って拡大するには,マウスの右ドラッグ を使います(マウスの左ドラッグは選択領域の指定と なる).

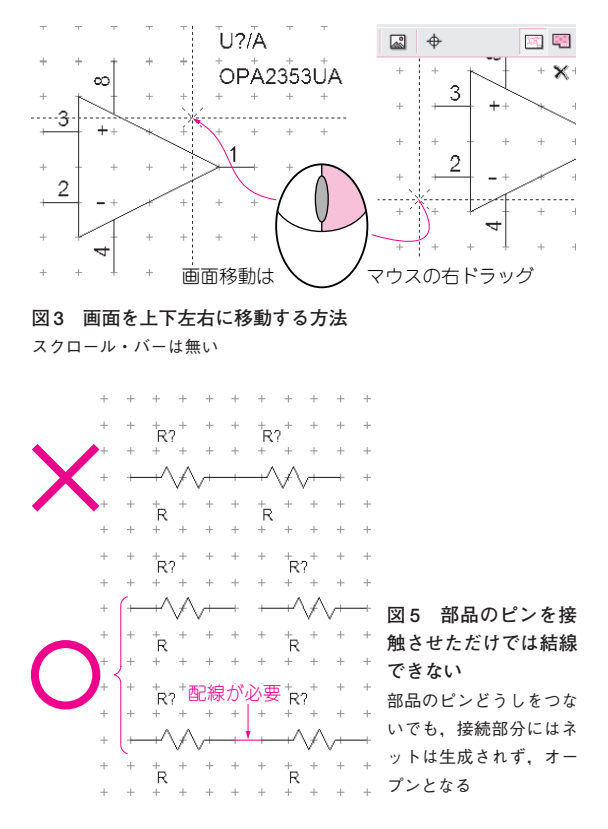

#### **● 抵抗を配置する**

次に抵抗を配置します.**図 1**を見ると抵抗は全部で 4本あるので,これを一度に配置してしまいます(**図 4**). 配置する順序は気にしなくてよいです。抵抗は renshu.schlib のR1/6Wを使います(CQライブラ リにも同じものがある).

ここで、抵抗2本が直列になっているからと言って, **図 5**のように部品のピンどうしをつないではいけませ ん.この場合,接続部分にはネット(配線情報)は生成 されず,オープンとなります.部品のピンは必ず配線 により接続しなければなりません.従って,**図 5**下の ように,部品の間は少なくとも1マス空けておきます.

#### **● 出力アンプ回路の抵抗を結線する**

配線(結線)は,部品と部品を相互に接続する作業で す.製図でラインを引くのとは異なり,結線は,部品 のピン間のネットを生成し,PCB部品の間を結ぶ配 線を作成します. 配線を行うには、[作図] - [結線] とするか,**図 6**の「結線」アイコンを選択します.

**図 7**のように,マウス・ポインタを配線の開始点に 持って行きクリックします. 次に終了点まで移動して, ここでダブルクリックして結線終了です.

コーナは,**図 8**のようにマウス・クリックで作成で きます.コーナは,マウスを直角に移動させれば生成 しますが,この位置を確定させたい場合にクリックす